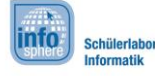

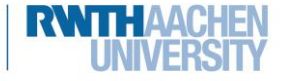

# OpenSCAD - Der Schlüsselanhänger

Hier werdet ihr die Grundlagen von OpenSCAD lernen, um damit euer erstes 3D-Objekt zu erstellen. Dazu werdet ihr lernen Kugeln, Zylinder, Quader und Text:

- zu erstellen,
- zu verschieben,
- und zu kombinieren.

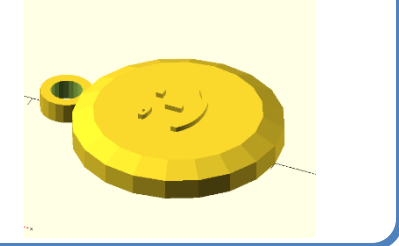

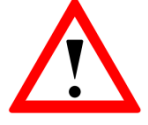

Während des gesamten Moduls geben euch die Arbeitsblätter Hinweise zur Umsetzung. Achtet dabei einfach auf die folgenden Symbole, die …

门

- euer Arbeiten strukturieren und Teilziele aufzeigen,
- euch Hilfen geben, Wichtiges, Schwieriges, etc. kennzeichnen und
- die Arbeitsaufträge und Aktionen beinhalten.

### Die Software: OpenSCAD

Mit OpenSCAD lassen sich 3D-Objekte

programmieren. Man kann praktisch alles aus 3 verschiedenen Körpern zu-sammensetzen: Kugeln, Zylindern und Würfeln.

Im **Editor** gebt ihr an wie euer Objekt aussehen soll.

In der **Ansicht** könnt ihr sehen wie euer Objekt aussieht. Dazu könnt ihr **Rendern (F6)** drücken, damit euer Objekt komplett berechnet wird, oder auf **Vorschau (F5)** für eine Schnellansicht.

In der **Konsole** seht ihr Fehlermeldungen, falls OpenSCAD nicht versteht, was ihr wollt, oder ihr irgendwo einen kleinen Fehler gemacht habt.

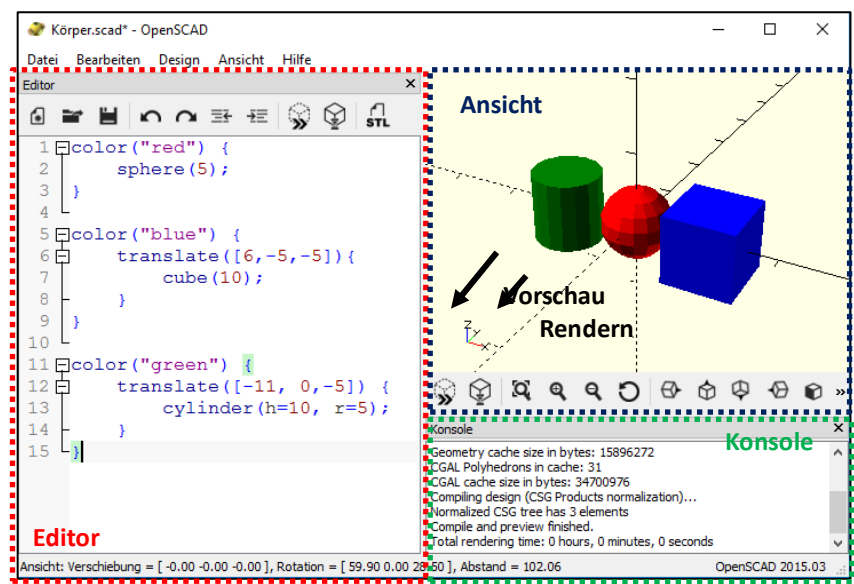

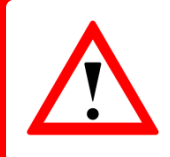

Rendern dauert bei komplizierteren Objekten sehr lange. Darum gibt es eine Vorschaufunktion, die schnell ein Objekt erzeugt, aber dafür fehlerhaft sein kann.

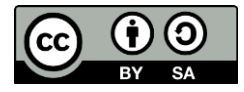

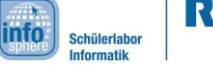

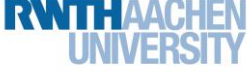

# OpenSCAD - Der Schlüsselanhänger

### Der erste Körper: Zylinder

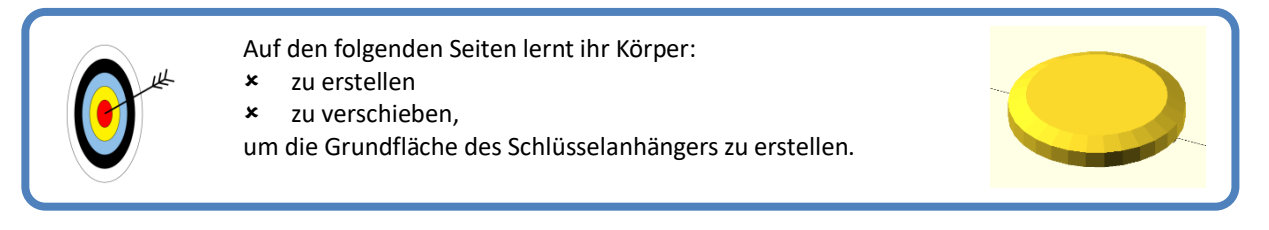

Zylinder haben einen Radius und eine Höhe, die beide in dem Programm angegeben werden:

cylinder(h= <Höhe>, r=<Radius>);

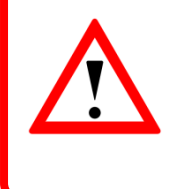

Wenn etwas in spitzen Klammern steht ( "<" und ">" ) müsst ihr das durch eigene Werte ersetzen.

Denkt dabei auch an das Semikolon "; ".

### //Rumpf, runder Zylinder

cylinder  $(r=20, h=4)$ ;

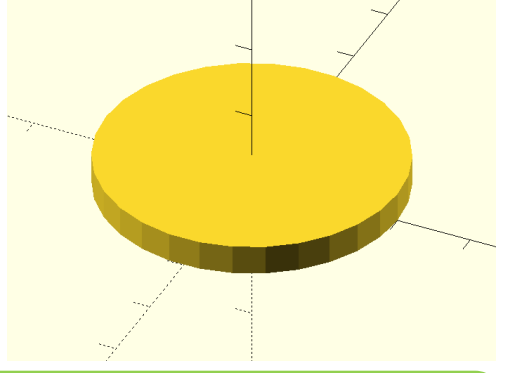

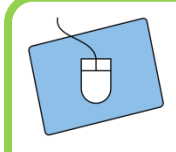

Erstellt einen Zylinder, für den Rumpf mit Höhe 4 und Radius 20 eures Schlüsselanhängers.

**Hinweis**: Die Längeneinheit in OpenSCAD ist mm. Eine 6 entspricht 6 mm.

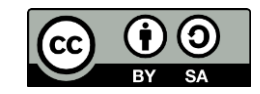

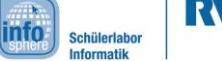

# OpenSCAD - Der Schlüsselanhänger

#### Platz für Neues

Damit wir in der Mitte Platz haben, um weitere Körper zu erstellen, verschieben wir den Zylinder mit dem "Translate"-Befehl. Damit OpenSCAD weiß, um wieviel der Körper verschoben wird, wird für jede Achse ein Wert angegeben.

```
translate( [ <x-Wert>, <y-Wert>, <z-Wert> ] ) {
           <Körper>
      }
//Rumpf, runder Zylinder
translate ([50, 0, 0]) {
    cylinder (r=20, h=4);
þ
```
Ihr habt gerade eure erste **Funktion** kennen gelernt. In OpenSCAD sind alle Funktionen gleich aufgebaut:

- In die runden Klammern werden Details für die Funktion angegeben (sog. **Parameter**).
- In den geschweiften Klammern (" ${''}$ , " ${''}$ ) wird angegeben welche Körper verändert werden sollen.

Verschiebt den Rumpf-Zylinder um 50 mm zur Seite.

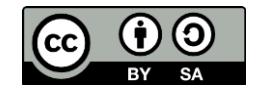

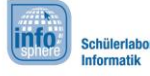

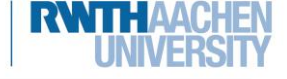

OpenSCAD - Der Schlüsselanhänger

### Differenzen und Schnittmengen

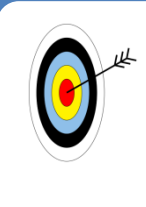

Der Ring zum Aufhängen besteht aus einem Zylinder aus dem ein anderer Zylinder herausgeschnitten wird.

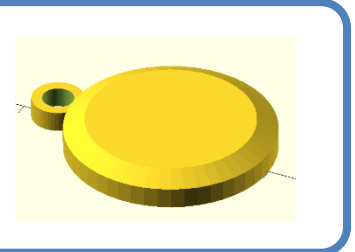

Um den Ring zu konstruieren, brauchen wir zuerst einen Zylinder in den wir ein Loch stanzen können.

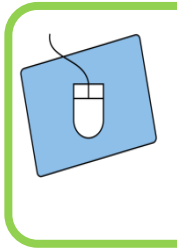

Erstellt einen zweiten Zylinder mit gleicher Höhe wie eure Grundfläche und einem Radius von mindestens 4.

Verschiebt ihn an eine Kante eures Schlüsselanhängers. Beide müssen sich ein wenig überlappen.

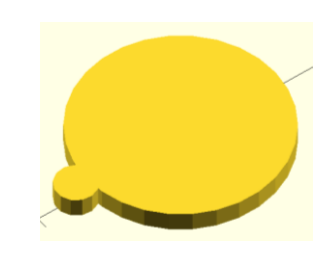

Nun benötigt ihr einen weiteren Zylinder für das Loch. Dabei sollte die Wandstärke eures fertigen Rings mindestens 2 mm betragen, damit alles am Ende stabil wird.

```
translate([50, 0, 0]) {
     cylinder (h=4, r=20);
\overline{\mathbf{r}}translate([28, 0, 0]) {
     cylinder (h=4, r=4);\mathbf{r}translate ([28, 0, 0]) {
     cylinder (h=6, r=2);Þ
```
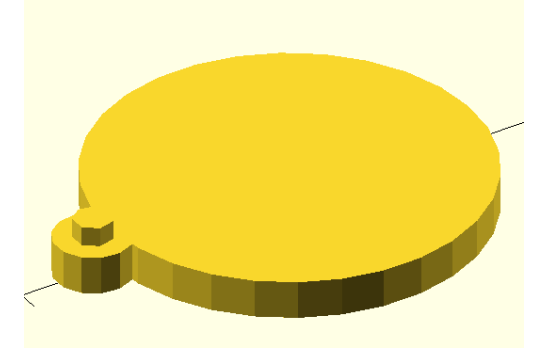

Erstellt einen weiteren Zylinder und verschiebt ihn an die Position, wo das Loch des Schlüsselrings sein soll.

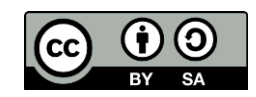

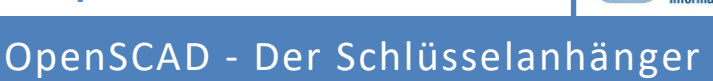

info

Schülerlabor<br>Informatik

Jetzt muss nur noch das Loch aus dem Schlüsselanhänger gestanzt werden. Dazu benötigen wir die Funktion: difference().

Mit der Funktion difference() könnt ihr einen Körper aus einem anderen ausschneiden. Dabei werden aus dem ersten Körper alle weiteren ausgeschnitten:

```
difference() {
     <Körper>
     <auszuschneidender Körper 1>
     <auszuschneidender Körper 2>
     \ddotsc\}
```
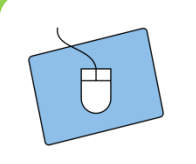

Benutzt difference(), um den Zylinder aus dem zusammengesetzten Körper auszuschneiden.

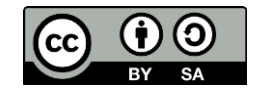

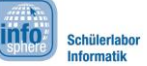

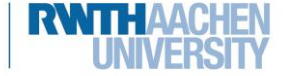

# OpenSCAD - Der Schlüsselanhänger

#### Kanten glätten

Unsere Zylinder sind nicht wirklich rund und passen nicht ganz zueinander, weil sich alle Rundungen durch eckige Flächen und Kanten zusammensetzen. Die Anzahl dieser Flächen können wir mit **Feinheit** bestimmen:

```
cylinder( <Höhe/Radius/etc.>, $fn = <Feinheit>)
```

```
translate ([50, 0, 0]) {
      cylinder (h=4, r=20, $fn=100);
\overline{\mathbf{r}}
```
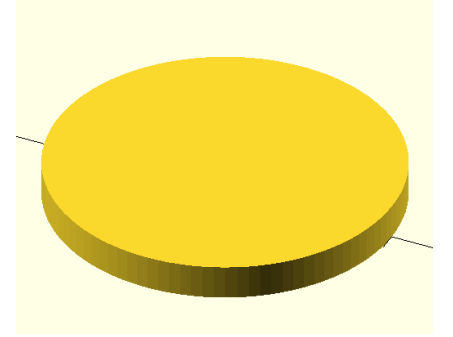

Alle Zylinder und Kugeln sollen die gleiche Feinheit verwenden und die Feinheit muss immer wieder mal angepasst werden. Damit man in dem Fall nicht für alle Kugeln und Zylinder die

Feinheit neu eingeben muss, benutzt man eine sog. **Variable**, wie ihr sie auch schon aus der Mathematik z.B. für den Radius oder den Satz des Pythagoras kennt.

Eine Variable legt man fest mit:

 $\langle$ Name> =  $\langle$ Wert>;

Anschließend wird überall, wo ihr den Namen der Variable angebt, der gleiche Wert verwendet.

```
feinheit = 50;
   . . . . . . . . . . . . . . . . . .
translate([50, 0, 0]){ ....
    cylinder(r=20, h=4; $fn=feinheit)
translate ([50, 0, 4]) {
    cylinder (r1=20, r2= 16, h=2, Sfn=feinheit);
```
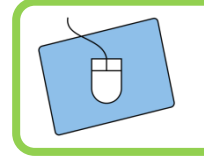

1. Ändert bei allen Zylindern die Feinheit.

2. Benutzt eine Variable, um bei beiden Zylindern die Feinheit auf den gleichen Wert zu setzen.

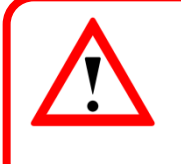

Je höher die Feinheit gewählt wird, desto länger wird der Computer zum Rendern (Darstellen) eures 3D-Objekt brauchen. Nehmt darum keine Zahlen größer als 100 für die Feinheit. Ihr könnt am Ende, sobald der Schachturm fertig ist, immer noch die Feinheit ändern.

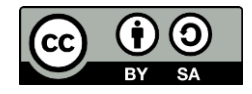

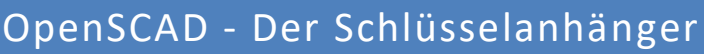

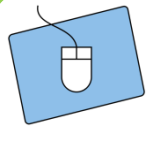

Das war es auch schon. Wenn noch Zeit ist bis zum Druckbeginn, sucht euch eine Bonusaufgabe aus, um euren Anhänger zu individualisieren.

#### Bonusaufgabe A: Verzierungen

Es gibt noch weitere Funktionen und Körper, die ihr benutzen könnt:

- sphere(<radius>,\$fn=<feinheit>);
- cube([<breite>,<länge>,<höhe>], center = <true/false>);
- $\bullet$  rotate() { ... }
- $\bullet$  resize() { ... }
- $\bullet$  intersection() { ... }
- $union() { ... }$
- $\mathbb{R}$

#### Bonusaufgabe B: Text

Um Text zu erstellen brauchen wir zwei Befehle:  $text{text }()$  und  $linear$  extrude  $()$ .

text () erstellt einen zweidimensionalen Text:

```
text ("<Hier kommt euer Text>", size = <Schriftgröße>,
         halign="center", valign="center");
```
**halign** und **valign** bestimmen die Ausrichtung des Texts.

linear\_extrude() kann einem zweidimensionalen Objekt eine Höhe zuweisen, z.B. eurem Text:

```
linear extrude( height = $\mathsf{H\ddot{o}he}\rangle ) {
        text("<Euer Text>");
\overline{\mathcal{X}}
```
#### Bonusaufgabe C: Kegel sind auch nur Zylinder

Kegel sind in OpenSCAD auch nur Zylinder, bei denen man zwei verschiedene Radien angibt: einen unteren Radius r1 und einen oberen Radius r2:

cylinder(  $h = \langle H\ddot{o}he \rangle$ ,  $r1 = \langle Radius Unten \rangle$ ,  $r2 =$ <Radius Oben> ) ;

*Quellenverzeichnis:* Screenshots stammen aus der Software http://www.openscad.org/  $\bullet$   $\triangle$   $\bullet$   $\bullet$  angefertigt vom InfoSphere-Team

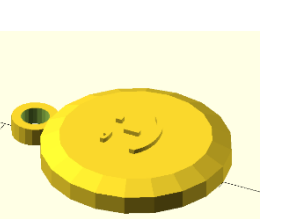

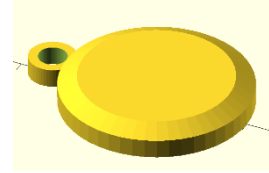

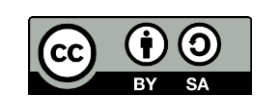

info

Schülerlabo

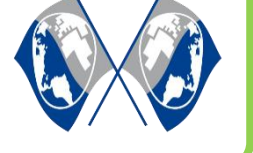